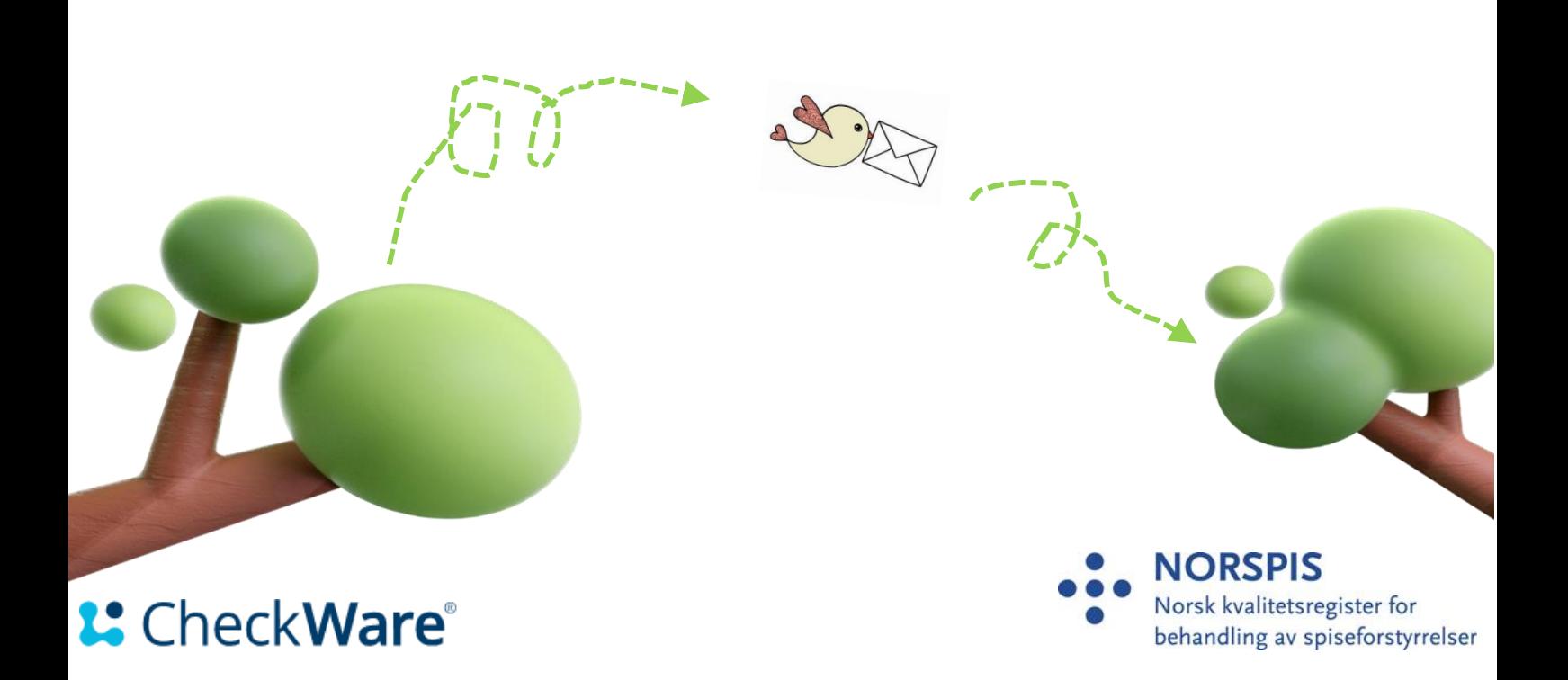

# **Overføring av data fra CheckWare til NorSpis – Brukerveiledning**

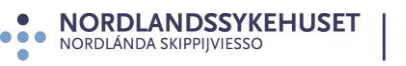

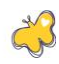

# <span id="page-1-0"></span>Innholdsfortegnelse

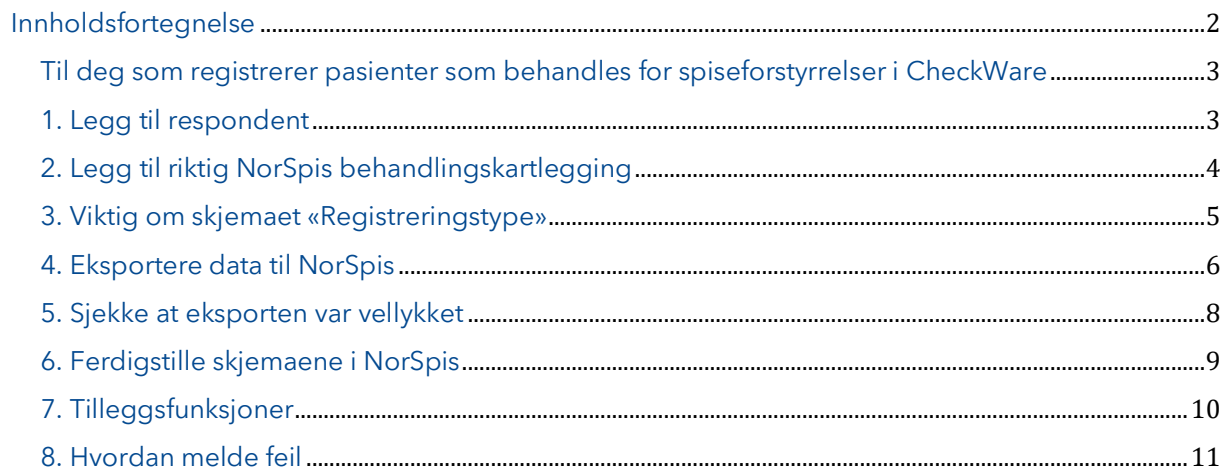

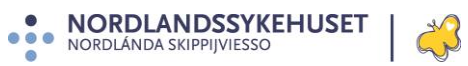

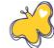

### <span id="page-2-0"></span>**Til deg som registrerer pasienter som behandles for spiseforstyrrelser i CheckWare**

Denne brukerveiledningen forutsetter at den som registrerer i CheckWare (Merkantil/behandler) i utgangspunktet er kjent med å legge til pasient og tildele kartleggingsplan. Det er likevel viktig at du leser alle punktene nøye, da eksporten til NorSpis krever stor nøyaktighet om ikke data skal gå tapt i prosessen.

Brukerveiledningen viser prosessen først i CheckWare (Del en, punktene 1. - 4.) så i NorSpis (Del to, punktene 5. og 6.)

**VIKTIG:** Det er frivillig å delta i NORSPIS. Det må foreligge skriftlig samtykke fra pasienten eller foresatte (hvis pasienten er under 16 år) til å delta i NORSPIS, før data kan overføres fra CheckWare. For samtykkeskriv og mer informasjon, se NORSPIS sin nettside: norspis.no

### **DEL EN - HANDLINGER I CHECKWARE**

### <span id="page-2-1"></span>**1. Legg til respondent**

No commodor

Legg til respondenten på vanlig måte. Husk at "**Brukernavn"** må være det samme som **fødselsnummer** for at eksport til Norspis skal bli vellykket.

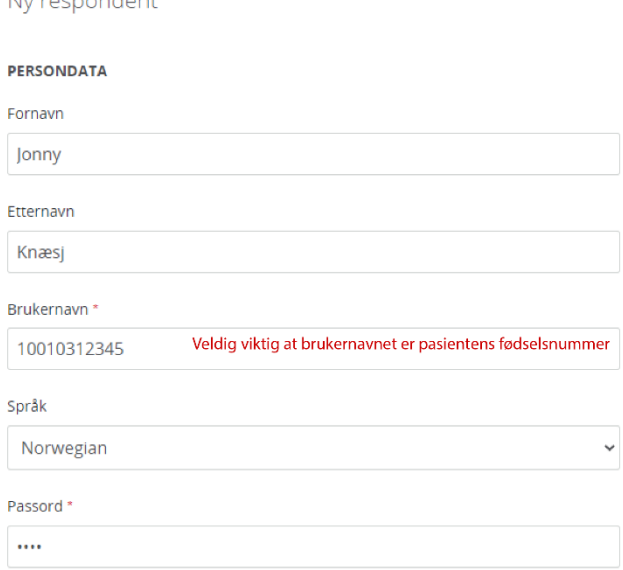

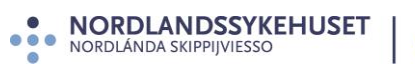

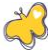

### <span id="page-3-0"></span>**2. Legg til riktig NorSpis behandlingskartlegging**

• Velg «Legg til» og «Plan»

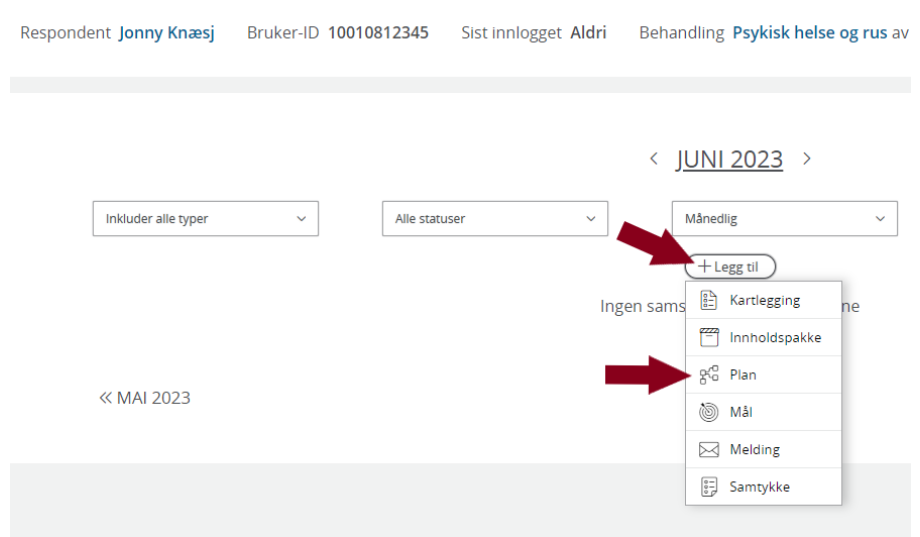

• Velg riktig kartleggingsplan basert på pasientens alder og om dette er en START- eller SLUTT-registrering.

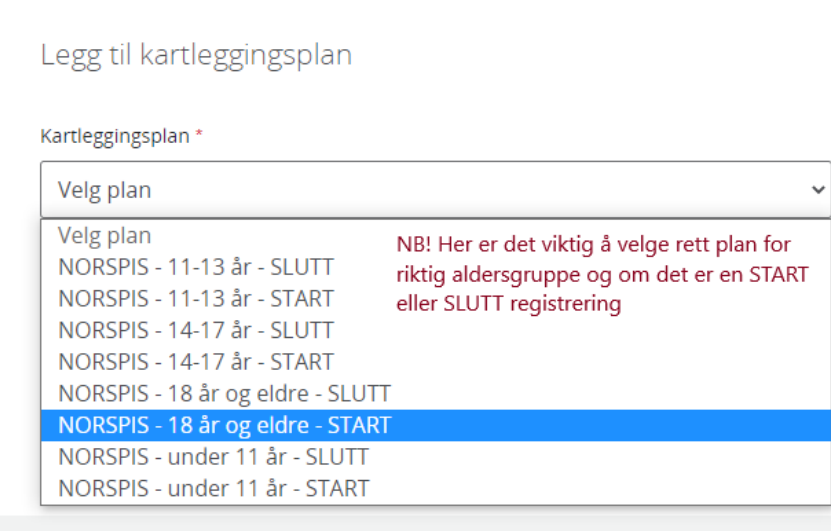

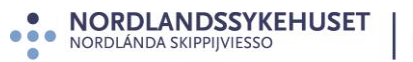

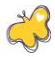

• Klikk «Oppfrisk» og skjemaene i kartleggingsplanen kommer til syne.

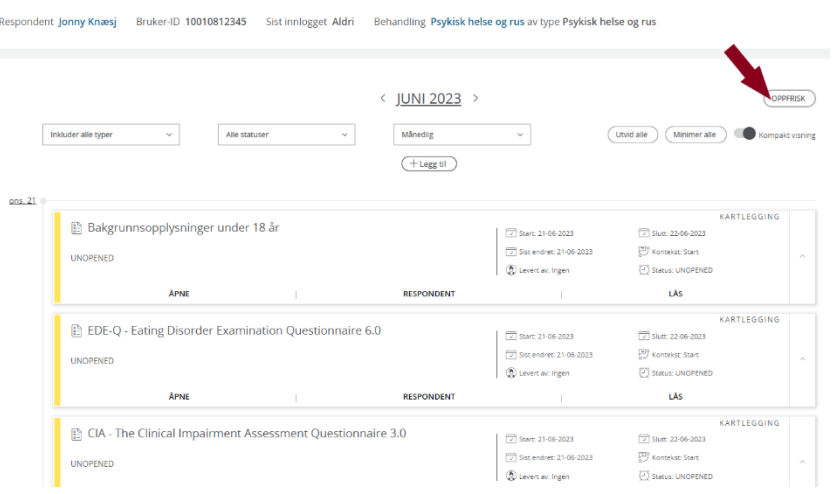

### <span id="page-4-0"></span>**3. Viktig om skjemaet «Registreringstype»**

Vi anbefaler å starte skjemautfyllingen med skjemaet «Registreringstype». Her angis det om registreringen er en START- eller SLUTT-registrering, og hvilken alderskategori registreringen gjelder for. **Det er spesielt viktig å fylle ut dette skjemaet riktig**, da feil vil ha konsekvenser for eksporten til NorSpis. En feilregistrering vil ikke kunne rettes opp, og data som pasient og behandler har fylt ut vil gå tapt i NorSpis.

#### 2. Registreringstype

Velg type registrering/hendelse som skal opprettes (dette avgjør hvilke skjema som skal besvares). Type behandlingsenhet kan overstyre alder om enheten finner det mest hensiktsmessig. En slik overstyring vil i tilfelle bety at for pasienter under 18 år, som mottar behandling ved en enhet for voksne, kan man velge registreringstypen «voksen», og at for pasienter på 18 år eller eldre, som mottar behandling ved en enhet for barn og ungdom, kan man velge registreringstypen «ungdom/barn».

- Startregistrering voksen
- Startregistrering ungdom/barn
- Sluttregistrering voksen
- Sluttregistrering ungdom/barn

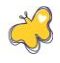

### <span id="page-5-0"></span>**4. Eksportere data til NorSpis**

Før data eksporteres til NorSpis, må det foreligge et skriftlig samtykke fra pasienten, eller foresatte hvis pasienten er under 16 år. Samtykkeskriv og mer informasjon, finnes på norspis.no

Når alle skjema er ferdig utfylt (Start eller slutt), og de utfylte skjemaene skal eksporteres til NorSpis, må følgende steg gjennomføres:

• Stå i riktig pasientbehandling og klikk «Legg til» / «Kartlegging»

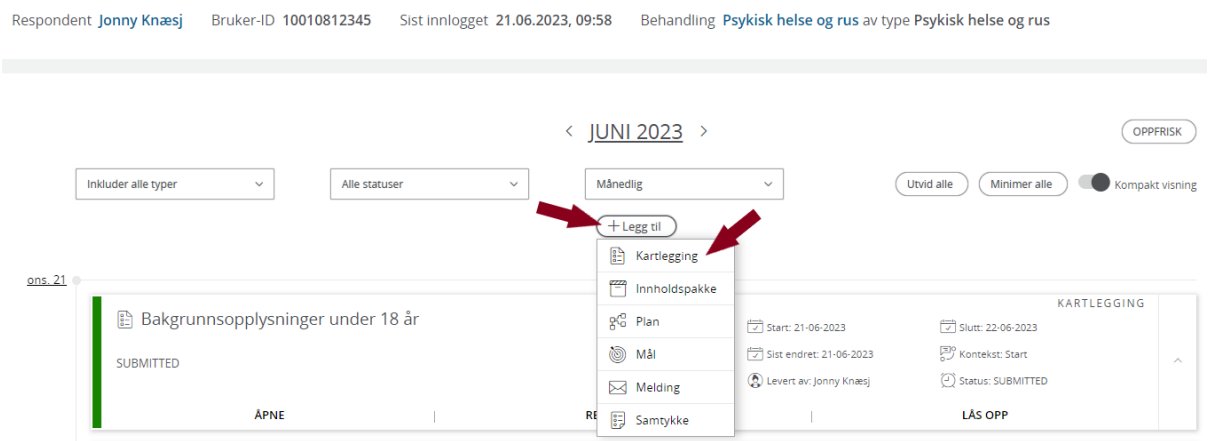

• Velg kartleggingen «NorSpis samlepakke» og konteksten «Start» om det er en startregistrering det er snakk om (Velg kontekst «Slutt», om det er en sluttregistrering).

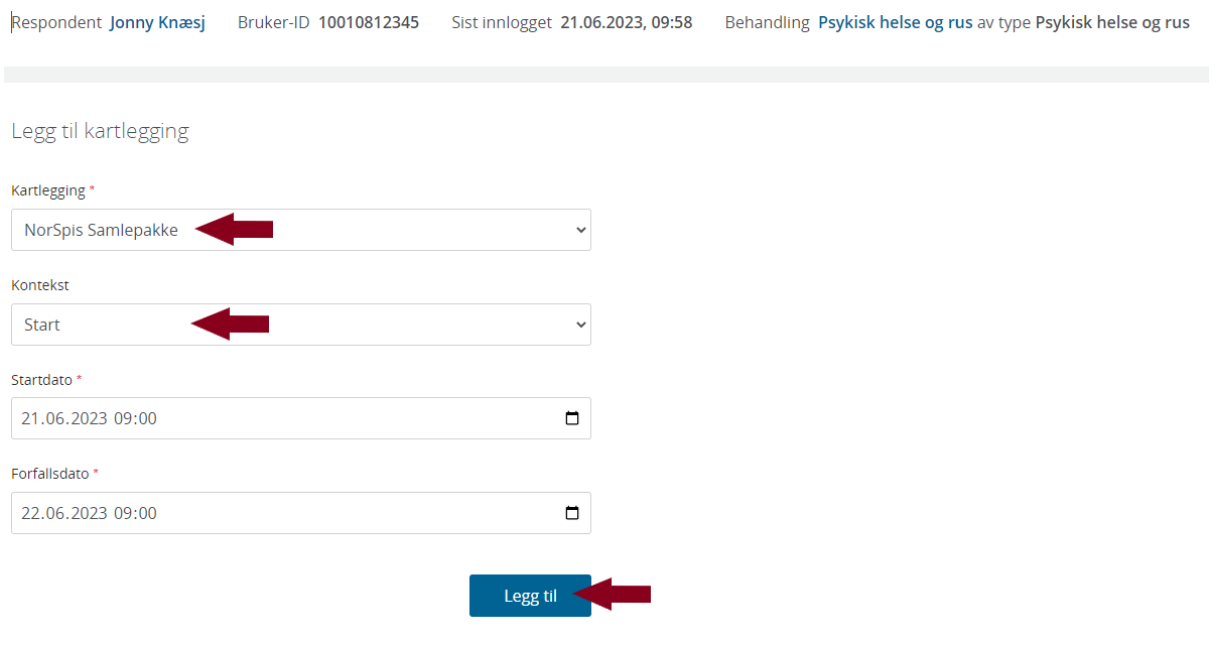

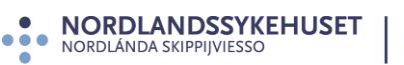

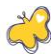

• Klikk «Åpne» på samlepakken, som har lagt seg sammen med de andre skjemaene.

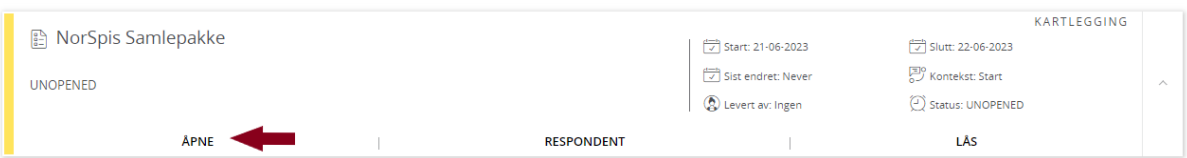

• Inne i skjemaet klikker du «Ferdig» og «Ja, levèr»

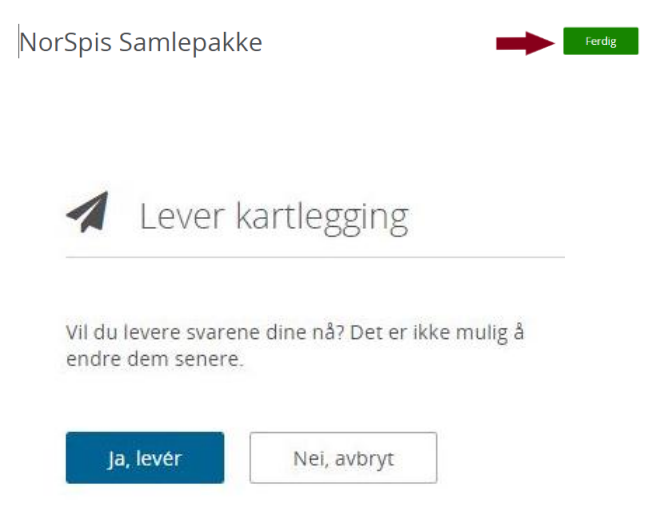

• Når kartleggingen er levert, får du denne beskjeden;

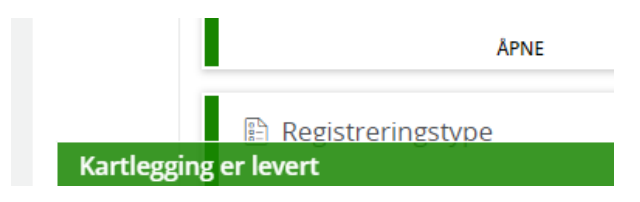

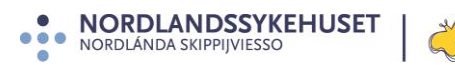

### **DEL TO - HANDLINGER I NORSPIS**

### <span id="page-7-0"></span>**5. Sjekke at eksporten var vellykket**

For å sjekke at eksporten var vellykket, må du logge inn i NorSpis-applikasjonen og søke opp pasienten:

Klikk på ikonet i venstremenyen.

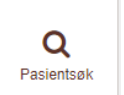

#### Søk pasient som allerede er registrert

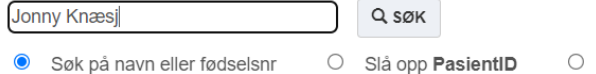

O Slå opp PasientID O Slå opp ForløpsID

Klikk på Pasientinfo-ikonet.

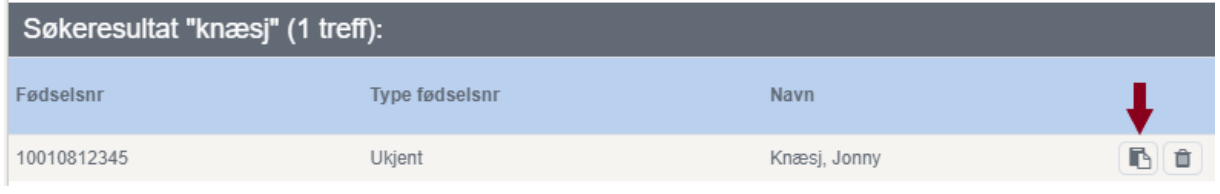

#### Se at hen er registrert og at skjema er importerte, som vist nedenfor:

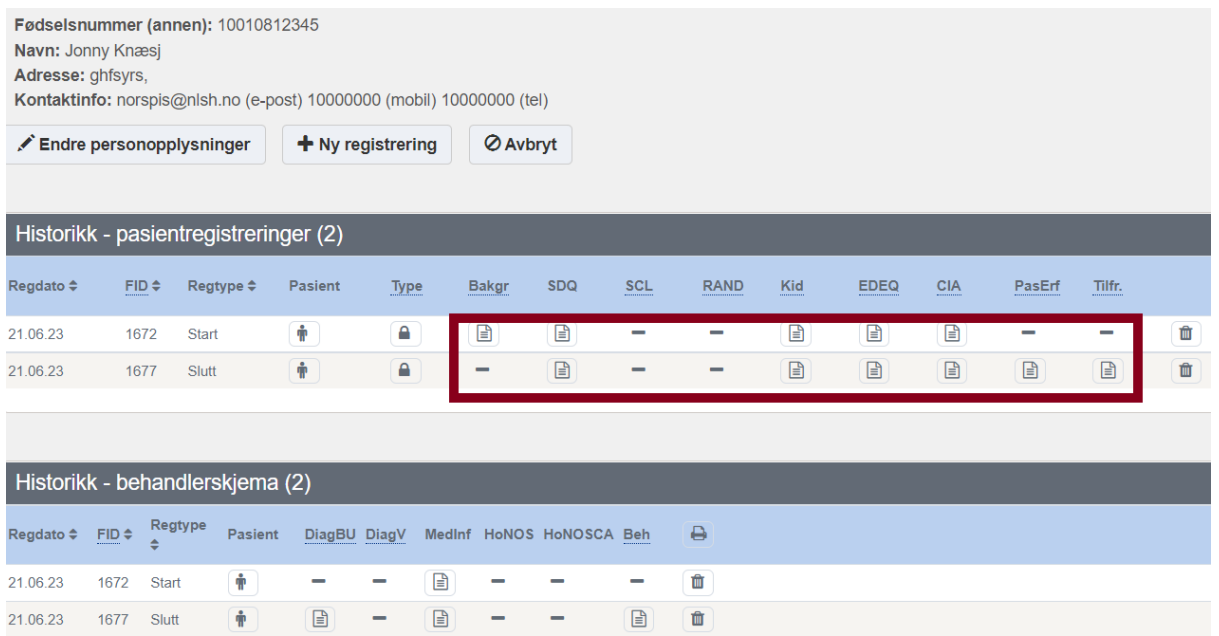

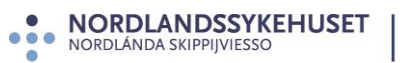

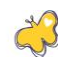

## <span id="page-8-0"></span>**6. Ferdigstille skjemaene i NorSpis**

Deretter må skjemaene ferdigstilles. Ved å klikke på personsymbolet, kommer du inn på aktuell pasient og dennes skjema.

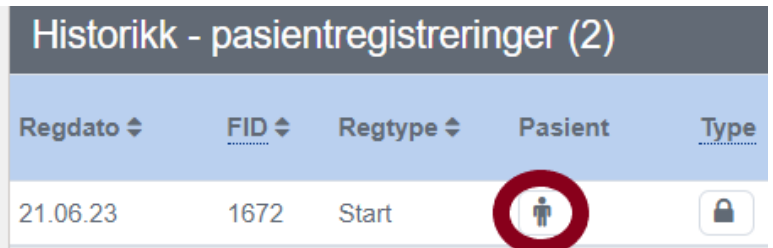

• Alle skjema som ikke har hengelåssymbol må ferdigstilles, klikk deg inn på et skjema, sjekk at utfyllingen ser ok ut.

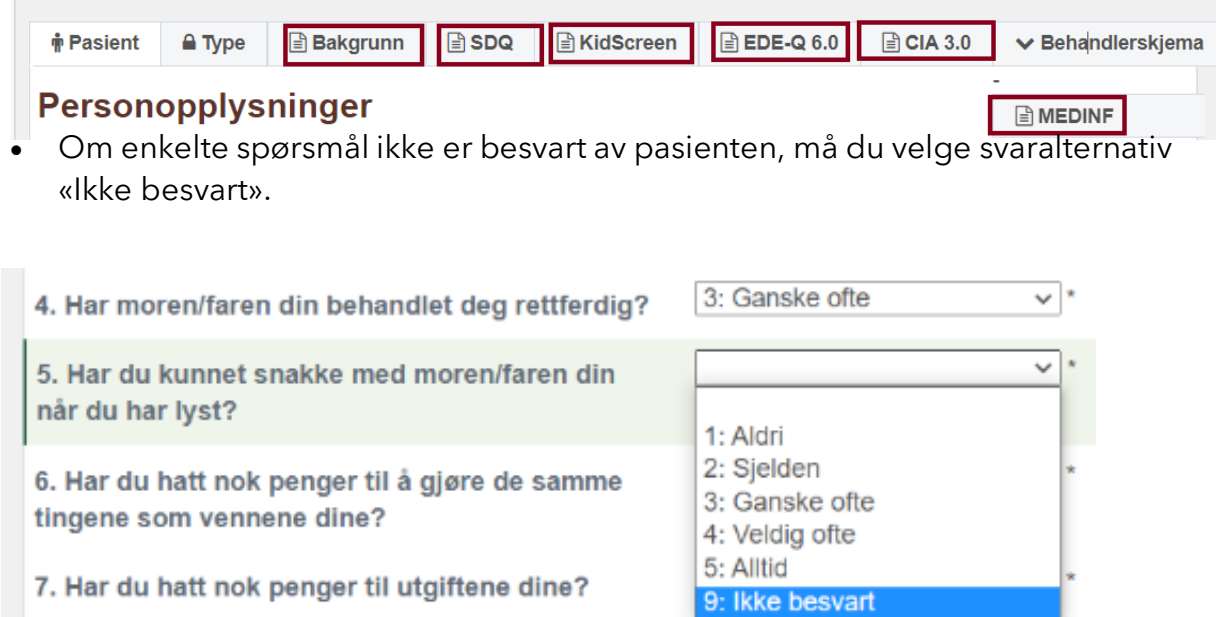

• Hak av for «Ferdigstille skjema?» og «Lagre».

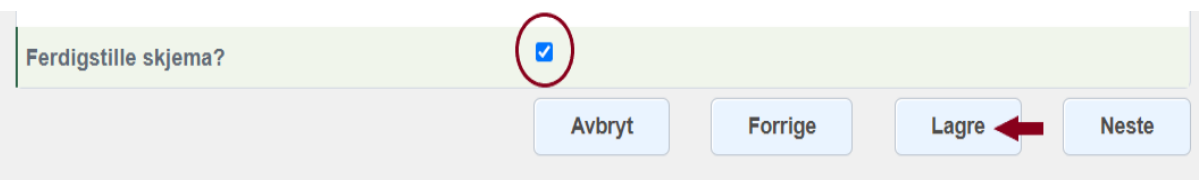

• Når alle skjema er ferdigstilt, vil de vises med hengelåssymbol.

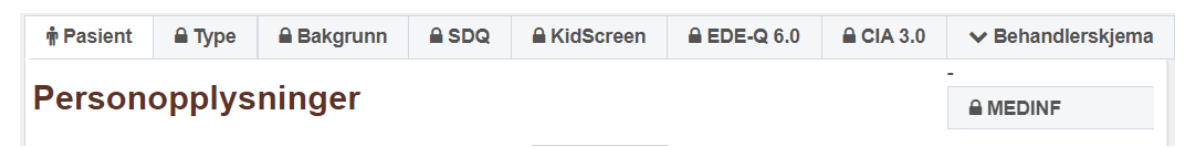

# <span id="page-9-0"></span>**7. Tilleggsfunksjoner**

Selv om en behandlingskartlegging er eksportert fra CheckWare til NorSpis, kan en endre i skjema eller fylle ut manglende skjema for så å eksportere endringene på nytt.

• Lås opp aktuelt skjema og endre det som skal endres, eventuelt fyll ut manglende opplysninger.

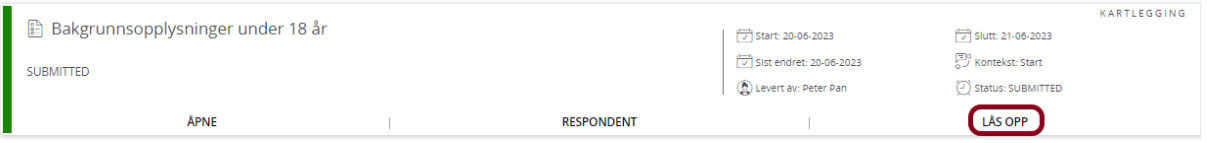

- Lås opp skjemaet «NorSpis samlepakke», og lever på nytt (Se punkt 4.)
- Videre må også punktene 5 og 6 følges på nytt. Også skjema som ikke er endret, må ferdigstilles på nytt i NorSpis.

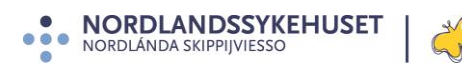

### <span id="page-10-0"></span>**8. Hvordan melde feil**

**Om du ikke finner pasienten som du har eksportert fra CheckWare tilbake i NorSpis, ikke får ferdigstilt skjema, eller om det er noe som er uklart eller fremstår som feil – Da må du kontakte oss i registeradministrasjonen:** 

**Epost:** [norspis@nordlandssykehuset.no](mailto:norspis@nlsh.no)

**HUSK! Personopplysninger skal aldri sendes på epost!**

#### **Registeradministrasjon:**

Lisbeth Sæterstad, registerkoordinator E-post: [Lisbeth.Saeterstad@nordlandssykehuset.no](mailto:Lisbeth.Saeterstad@nlsh.no)

Mona Jæger Lyngmo, rådgiver E-post: [Mona.Jaeger.Lyngmo@nordlandssykehuset.no](mailto:Mona.Jaeger.Lyngmo@nordlandssykehuset.no)

#### **Adresse:**

**NorSpis** PHR klinikken, RESSP Nordlandssykehuset HF Pb 1480 8092 Bodø

#### **Telefon:**

75 50 10 81

#### **Internett:**

**[NorSpis.no](https://nordlandssykehuset.no/forskning-og-innovasjon/kvalitetsregistre/norsk-kvalitetsregister-for-behandling-av-spiseforstyrrelser-norspis)** [www.kvalitetsregistre.no](https://www.kvalitetsregistre.no/registers/norsk-kvalitetsregister-behandling-av-spiseforstyrrelser-norspis)

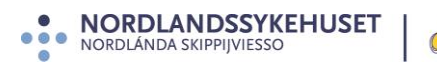